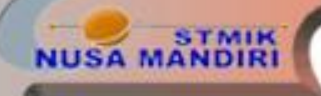

usamandiri.ac.id

W

# **PERTEMUAN 4**

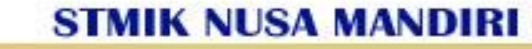

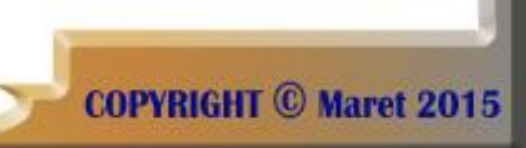

## **Uji Validitas dan Reliabilitas Suatu Kuesioner**

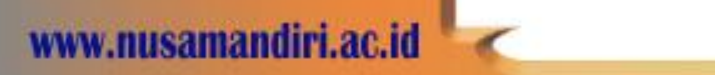

STMIK

**STMIK NUSA MANDIRI** 

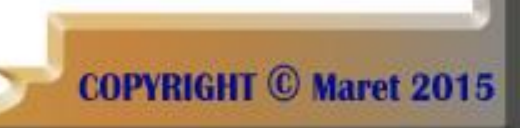

## Validitas

• Uji validitas digunakan untuk mengetahui kelayakan butir-butir dalam suatu daftar (konstruk) pertanyaan dalam mendefinisikan suatu variabel. Daftar pertanyaan ini pada umumnya mendukung suatu kelompok variabel tertentu.

**COPVRIGHT** (C) Maret 2015

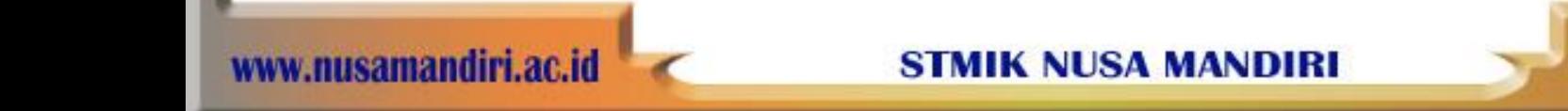

# Contoh

**TMIK**<br>NDIRI

• Pendidikan didefinisikan sebagai "usaha sadar untuk menyiapkan peserta didik melalui kegiatan bimbingan, pengajaran, dan atau latihan bagi peranannya pendidikan dasar, pendidikan menengah dan pendidikan tinggi".

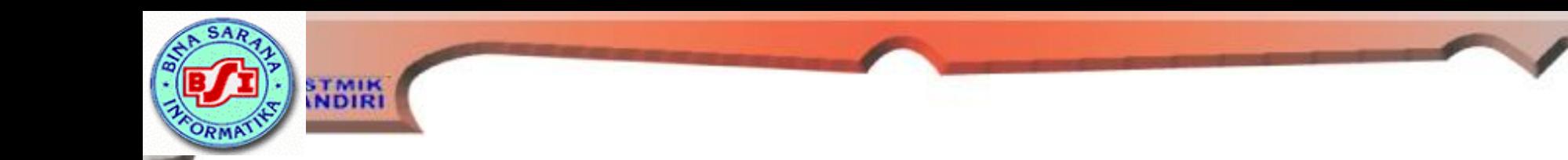

Dari definisi tersebut maka butir pertanyaan tentang pendidikan dapat dibuat sebagai berikut

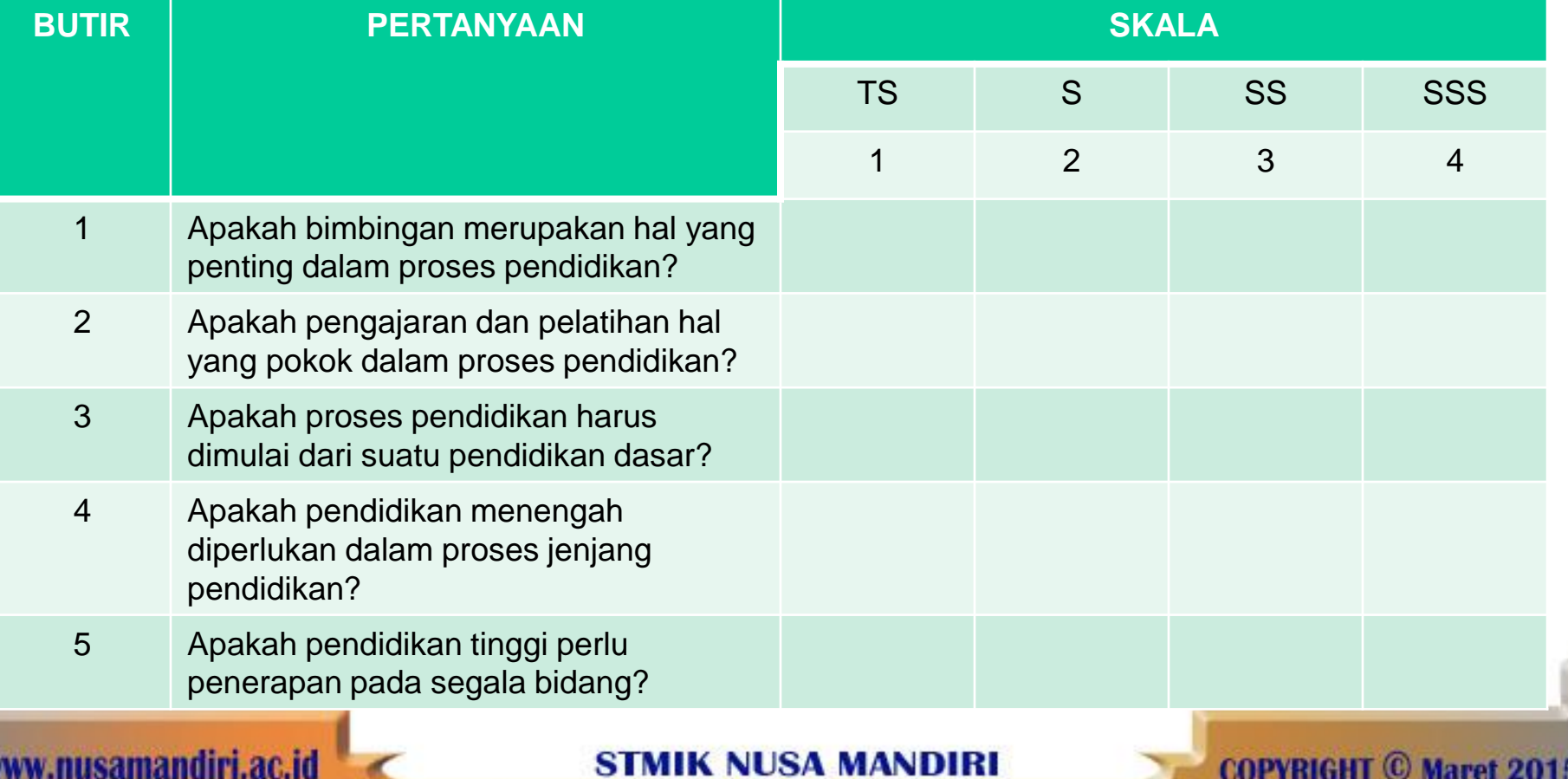

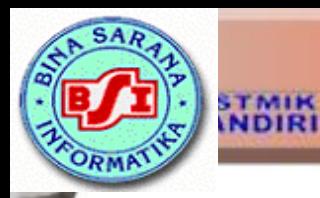

- Validitas suatu butir pertanyaan dapat dilihat pada hasil output SPSS pada tabel dengan judul *Item Total Statistics*.
- Menilai kevalidan masing-masing butir pertanyaan dapat dilihat dari nilai *Corrected item Total Correlation* masing-masing butir pertanyaan.
- Suatu butir pertanyaan dikatakan valid jika nilai r-hitung yang merupakan nilai dari Corrected Item-Total Correlation > dari r-tabel.

MIK NHSA MANDIRI

**STMIK**<br>INDIRI Langkah-langkah pengujian validitas masing-masing butir pertanyaan yaitu:

- 1. Masukkan jawaban masing-masing butir pertanyaan pada kolom worksheet SPSS. Misalkan:
- Responden 1 $\rightarrow$  butir 1 jawaban Sangat Setuju Sekali maka kolom pertama baris pertama diisi dengan bobot skala likert 4.
- Responden  $2\rightarrow$  butir 1 jawaban Tidak Setuju maka kolom pertama baris kedua diisi dengan bobot skala likert 1.

MIK NUSA MANDIRI

**COPVRIGHT** (C) Maret 2015

# Contoh input data berikut ini:

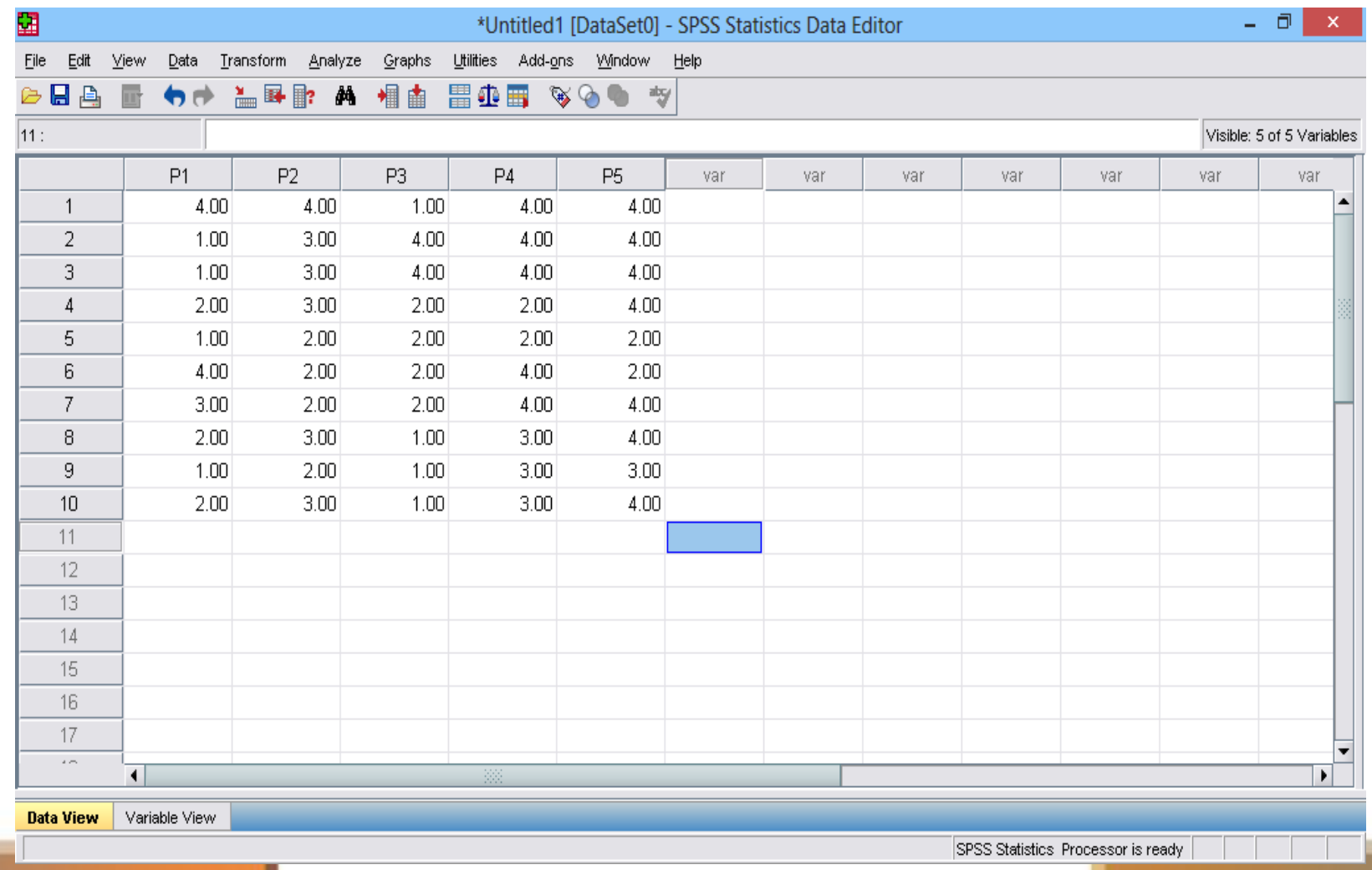

www.nusamandiri.ac.id

**STMIK** 

**STMIK NUSA MANDIRI** 

## **KRIKK**<br>Klik Analize 3. Klik Scale 4. Klik Realibility Analysis.

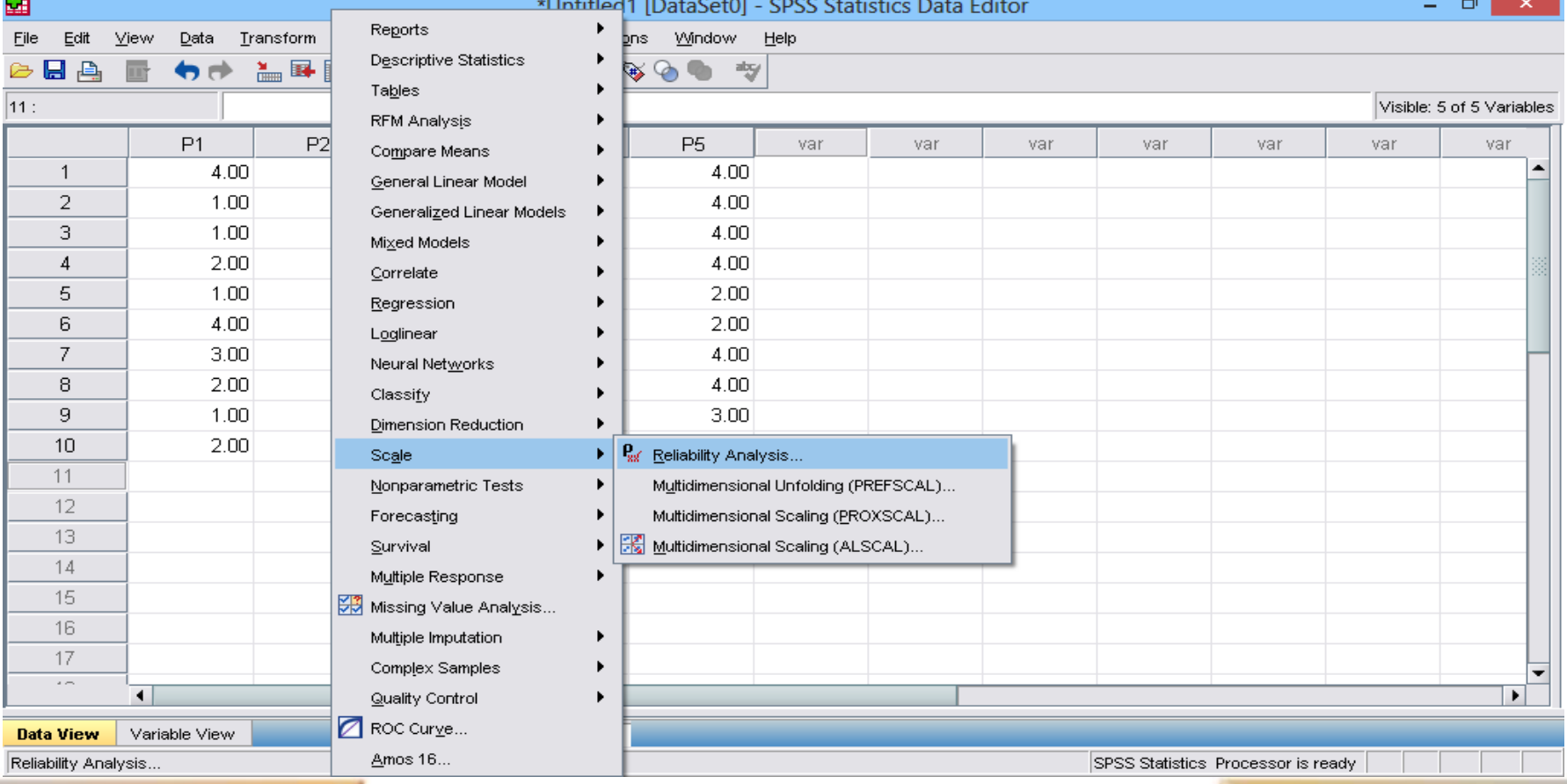

### usamandiri.ac.id

#### **STMIK NUSA MANDIRI**

### 5. Klik atau blok butir pertanyaan

**STMIK**<br>INDIRI

W

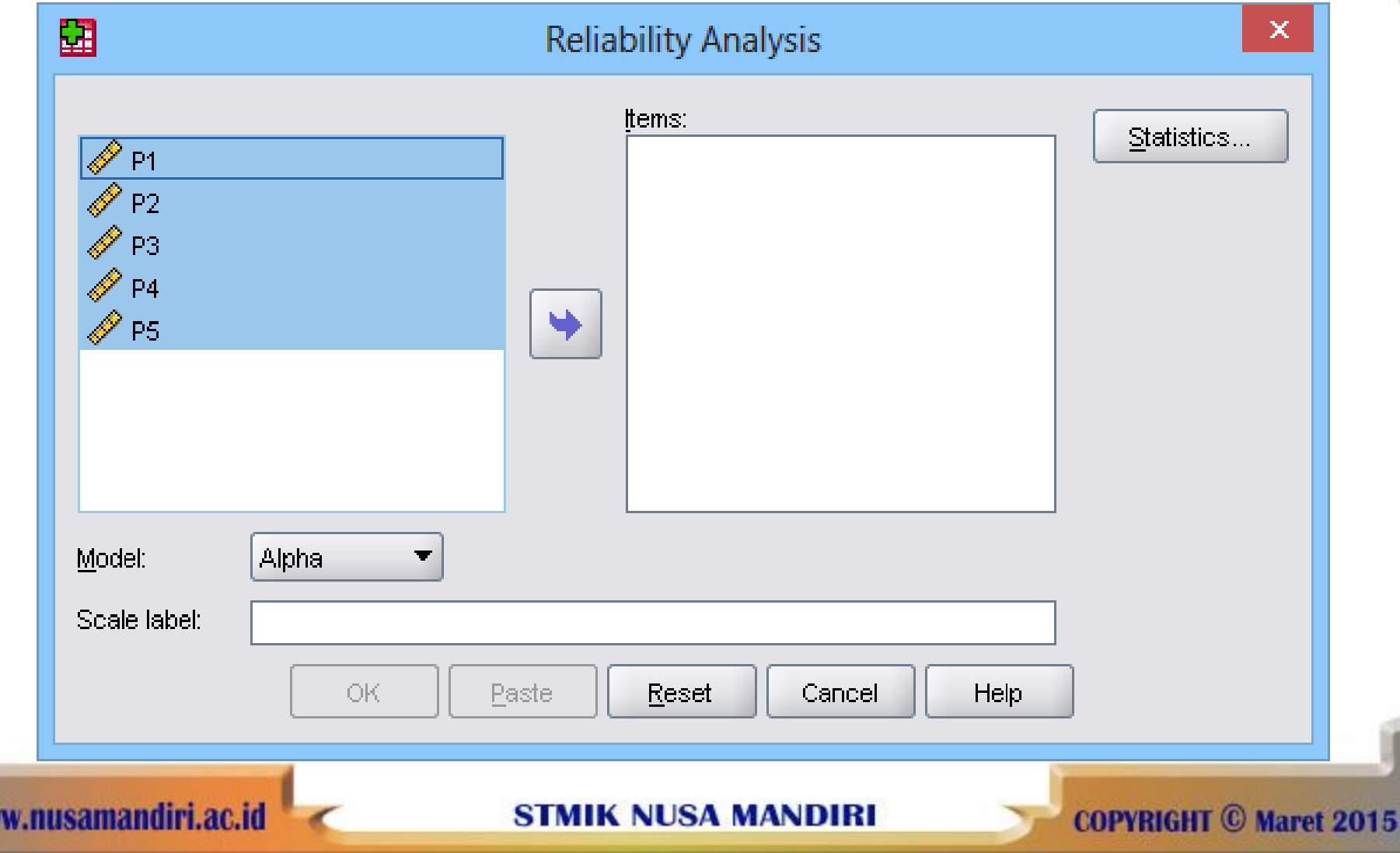

### 6. Klik tanda panah sehingga semua butir masuk ke kotak items

**STMIK** 

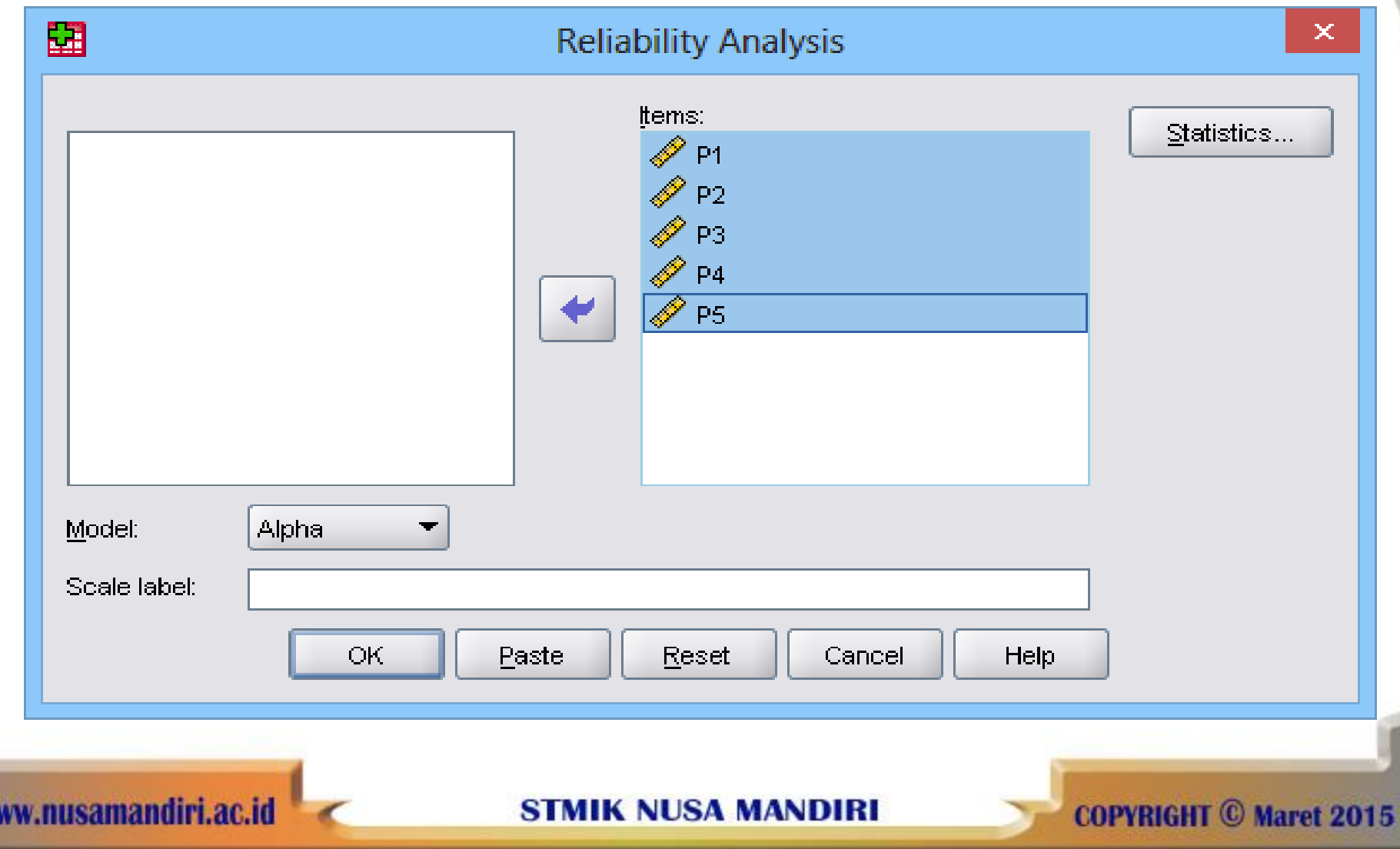

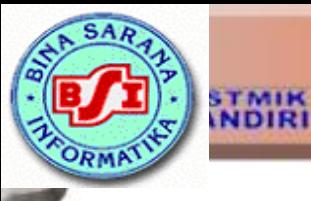

7. Klik Statistics. 8. Klik pada kotak Descriptives for untuk Item, Scale, Scale if item deleted. 9. Klik pada kotak inter item kotak untuk Correlations. 10. Klik Continue 11. Klik OK pada kotak kerja Realibility Analysis.

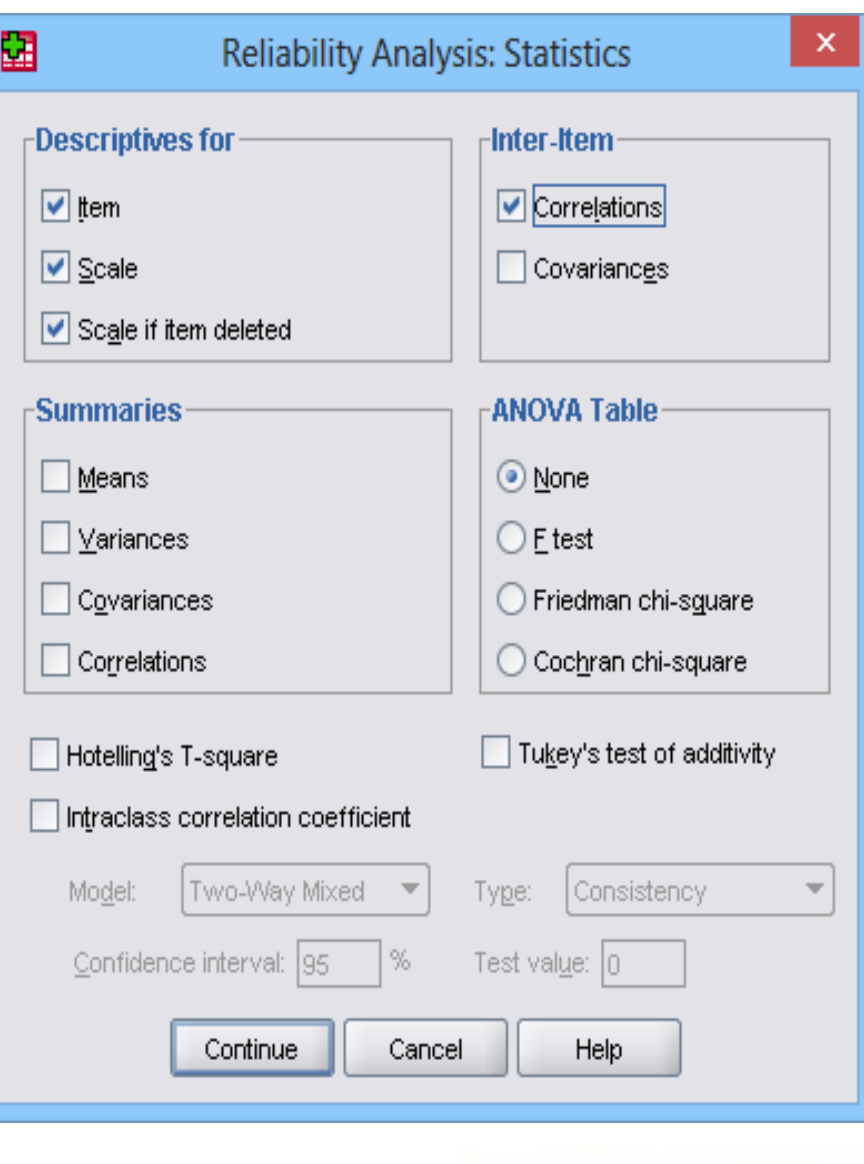

**COPYRIGHT © Maret 2015** 

**STMIK NUSA MANDIRI** 

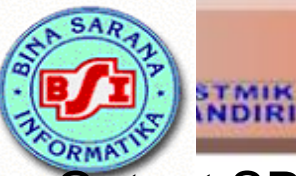

Output SPSS untuk uji validitas cukup banyak, namun yang perlu diinterpretasikan pada uji validitas terletak pada tabel Item-Total Statistics. Nilai validitas masing-masing butir pertanyaan dapat dilihat pada nilai Corrected Item Total Correlation masing-masing butir pertanyaan.

### **Item-Total Statistics**

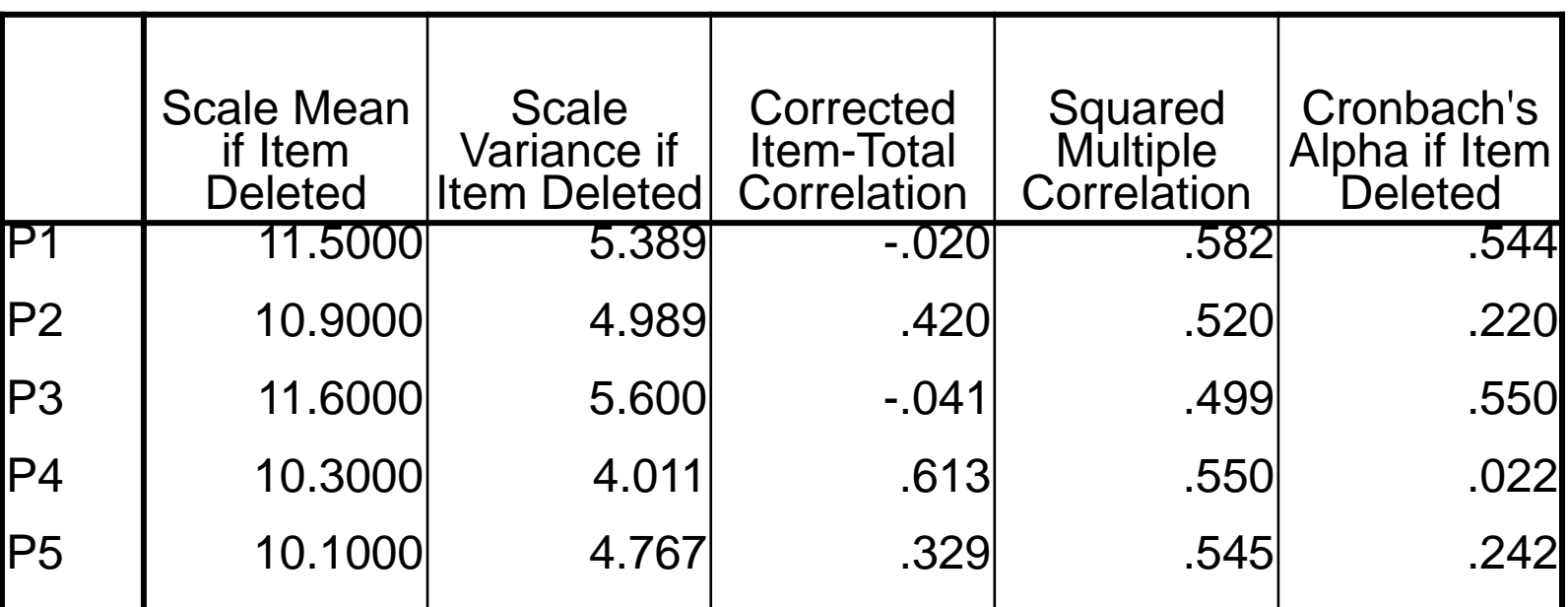

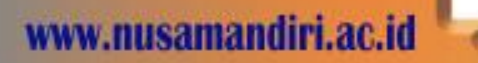

**STMIK NUSA MANDIRI** 

Dengan menggunakan jumlah responden sebanyak 30 maka nilai r-tabel dapat diperoleh melalui:

df (degree of freedom) = n-k dimana k merupakan jumlah butir pertanyaan dalam suatu variabel. Jadi df =  $30 - 5 = 25$ , maka  $r$ -tabel = 0,381. Butir pertanyaan dikatakan valid jika nilai r-hitung yang merupakan nilai dari Corrected Item Total Correlation > dari r-tabel.

**STMIK**<br>MDIRI

NHSA MANDIRI

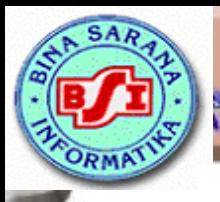

### Analisis output dapat dilihat sebagai berikut:

#### **Item-Total Statistics**

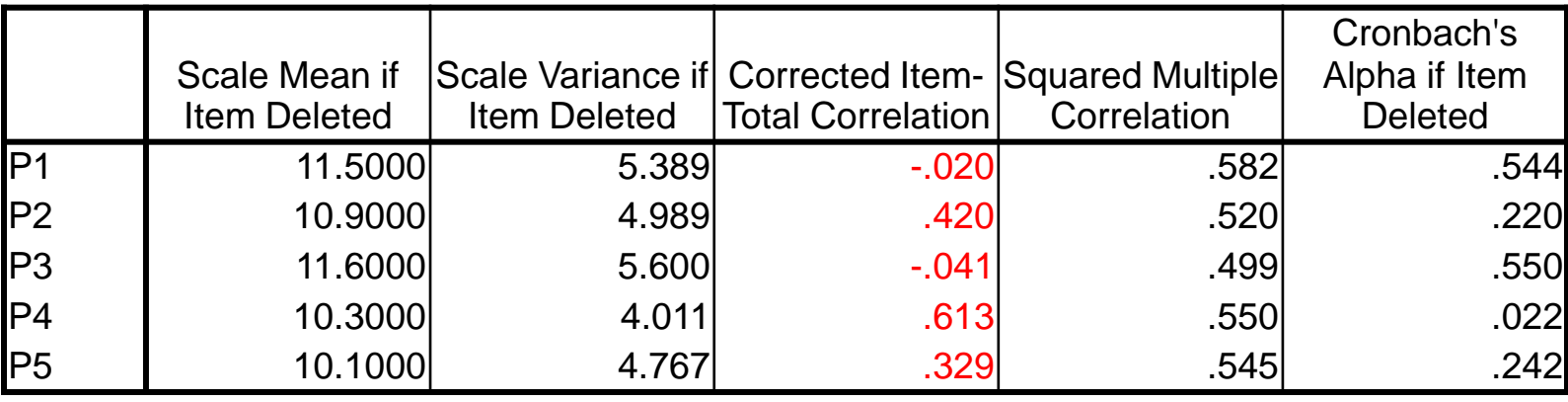

Butir 1 – P1, nilai -0,020 < 0,381, kesimpulan tidak valid. Butir 2 – P2, nilai 0,420 > 0,381, kesimpulan valid. Butir 3 – P3, nilai -0,041 < 0,381, kesimpulan tidak valid. Butir 4 – P4, nilai 0,613 > 0,381, kesimpulan valid. Butir 5 – P5, nilai 0,329 < 0,381, kesimpulan tidak valid.

### Kesimpulan:

Hasil analisis tersebut menunjukkan tidak semua butir pertanyaan dapat digunakan karena r-hitung tidak semuanya lebih besar dari r-tabel sehingga dikatakan tidak memenuhi syarat validitas.

**MIK NUSA MANDIRI** 

# REALIBILITAS

- Realibilitas (keandalan) merupakan ukuran suatu kestabilan dan konsistensi responden dalam menjawab hal yang berkaitan dengan konstruk-konstruk pertanyaan yang merupakan dimensi suatu variabel dan disusun dalam suatu bentuk kuesioner.
- Uji realibilitas dapat dilakukan secara bersama-sama terhadap seluruh butir pertanyaan untuk lebih dari satu variabel, namun sebaiknya uji realibilitas dilakukan pada masing-masing variabel pada lembar kerja yang berbeda, sehingga dapat diketahui konstruk variabel mana yang tidak realiabel. Realibilitas suatu kontruk variabel dikatakan baik jika memiliki nilai Cronbach's Alpha > dari 0,60.

**STMIK**<br>NDIRI

**STMIK NUSA MANDIRI** 

**COPYRIGHT** © Marer<sup>16</sup>015

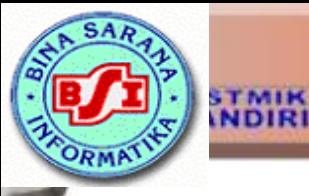

- Langkah-langkah dan kotak kerja untuk menguji realibiltas suatu konstruk variabel sama dengan pada saat pengujian validitas masing-masing butir pertanyaan.
- Output SPSS untuk uji realibilitas akan dihasilkan secara bersama-sama dengan hasil uji validitas. Namun demikian untuk melihat hasil uji realibilitas perlu dilihat pada tabel Realibility Statistics akan terlihat nilai Cronbach"s Alpha.

### **Reliability Statistics**

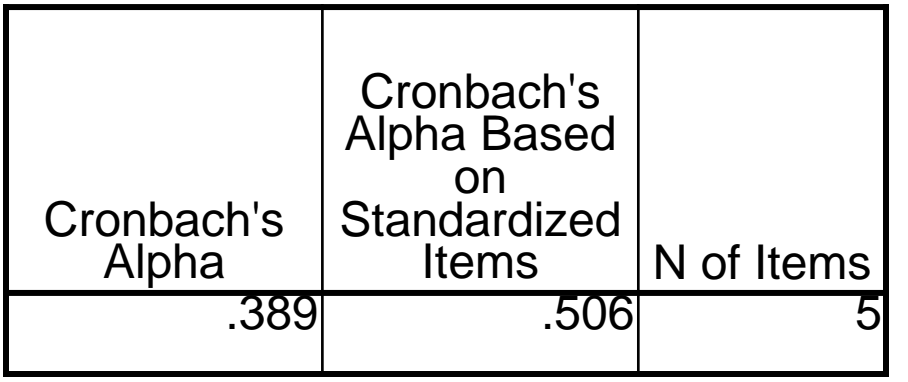

Output SPSS tersebut menunjukkan Cronbach's Alpha  $0,389 < 0.60$ .

Dapat disimpulkan bahwa konstruk pertanyaan yang merupakan dimensi variabel pendidikan adalah tidak reliabel.

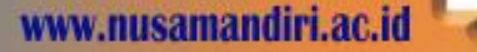

MIK NUSA MANDIRI

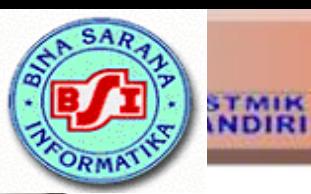

Latihan Soal

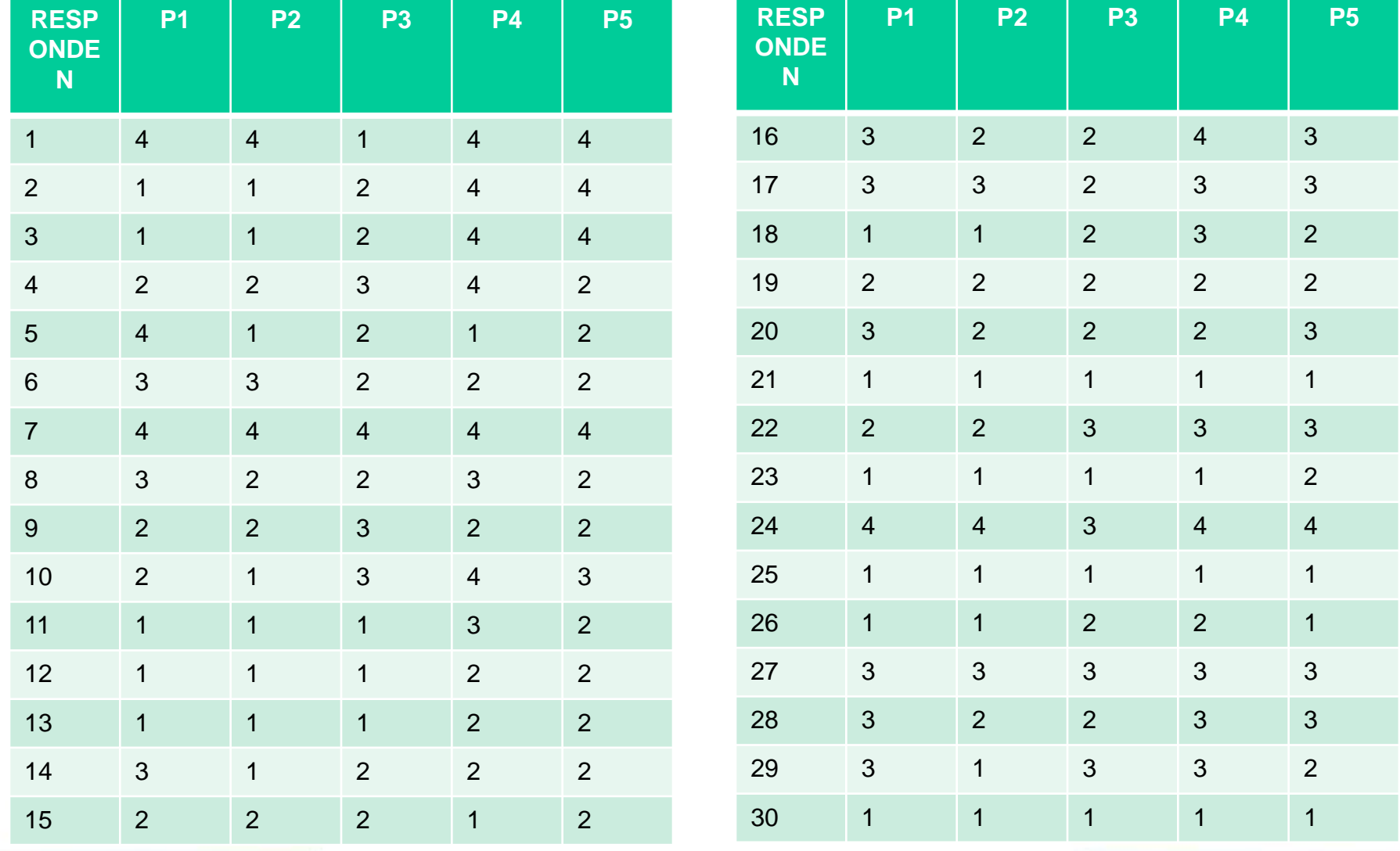

w.nusamandiri.ac.id W

**STMIK NUSA MANDIRI**